## **Cómo conectarse a su cita de telesalud por video**

Necesitará un teléfono inteligente, un iPad o una tableta con cámara y micrófono.\* Asegúrese de tener buena conexión a Internet.

Debe estar en un espacio silencioso, bien iluminado y privado.

Asegúrese de iniciar sesión unos minutos antes de la hora programada.

**\*Si utilizará una computadora en vez de un teléfono inteligente, un iPad o una tableta, consulte las instrucciones de Zoom para computadoras.**

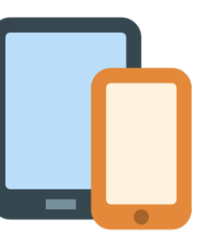

**Para iPhone o iPad** Vaya al App Store de Apple y descargue "Zoom Cloud Meetings"

**Para Android u otras tabletas** Vaya a Play Store de Google y descargue "Zoom Cloud Meetings"

**Paso 1** Después de instalarla, haga clic en el Enlace de Reunión que le envió su proveedor de servicios médicos. El enlace abrirá la aplicación Zoom de su celular.

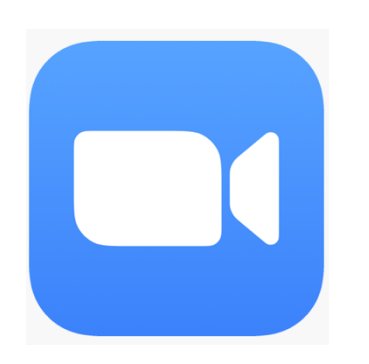

**Paso 2** Ingrese su nombre completo en la casilla y haga clic en "Continue" (Continuar).

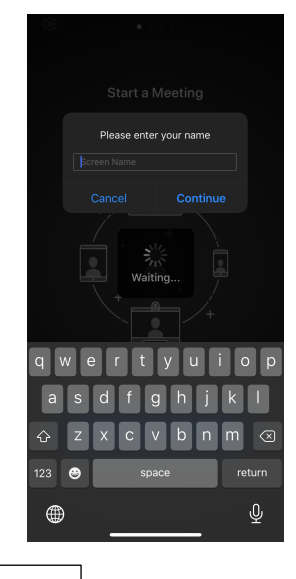

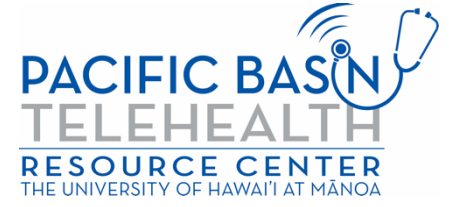

Este recurso ha sido posible gracias a la subvención G22RH20213 de la Oficina para el Avance de la Telesalud, la Administración de Recursos y Servicios de Salud, y el Departamento de Salud y Servicios Humanos (DHHS) de los Estados Unidos.

Paso 3 Espere a que su proveedor de servicios médicos le permita ingresar. Una vez que ya esté en la reunión, la aplicación le pedirá usar la entrada de audio. Haga clic en "OK" (Aceptar).

 $2$ com

"Zoom" Would Like to Access the Microphone For people to hear you during

Don't Allow

 $\sqrt{2}$ 

 $\blacktriangle$ 

Zoom needs access to your

OK

 $\frac{24}{25}$ 

**Paso 4** Haga clic en "Call using Internet Audio" (Utilizar el audio de Internet para la llamada) para usar el audio de su dispositivo. De lo contrario, puede elegir "Dial In" (Marcar) y Zoom le dará una lista de números para llamar.

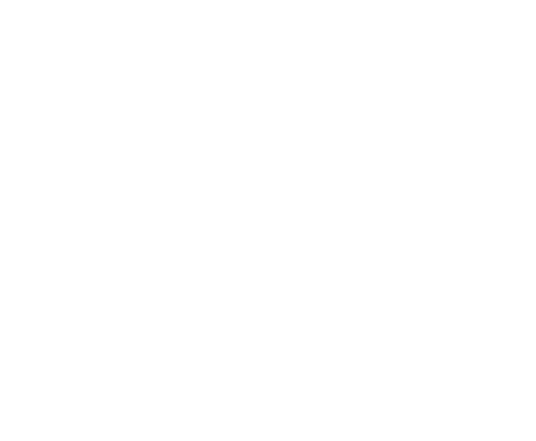

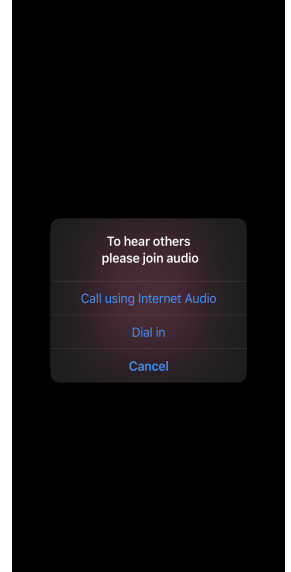

Ahora, está conectado a su cita de telesalud por video. Asegúrese de que su micrófono no esté silenciado y que su cámara esté encendida (los íconos de audio y video deben verse exactamente como se muestran a continuación)

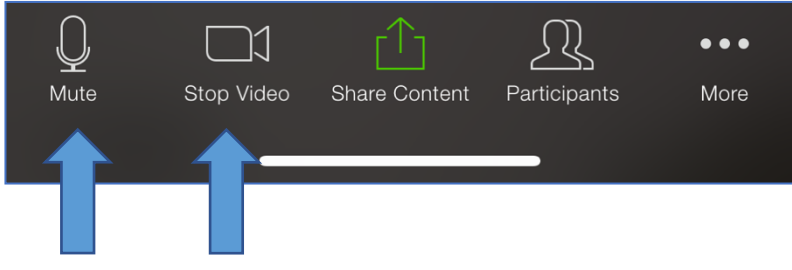

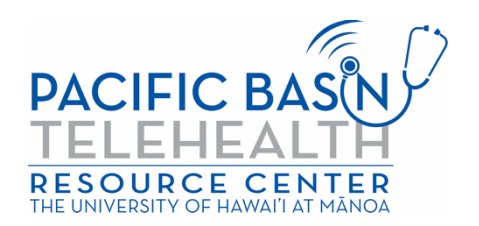